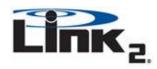

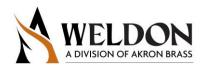

| The Dashboard                                   | 2  |
|-------------------------------------------------|----|
| Navigating the Vehicle Dashboard                | 2  |
| Adding a Link2 module                           | 4  |
| Account Maintenance                             | 6  |
| Alerts                                          | 10 |
| Alert Log                                       | 11 |
| Reading Alerts                                  | 12 |
| Creating an Alert                               | 13 |
| Creating an Alert rule                          | 15 |
| User Created Alerts                             | 19 |
| Maintenance                                     | 20 |
| The Maintenance Window                          | 20 |
| Creating a Maintenance Activity                 | 23 |
| Creating a Maintenance Rule                     | 24 |
| Viewing, Editing and Deleting Maintenance Rules | 27 |
| Activity Logs and Graphs                        | 29 |
| Accessing the Activity Logs                     | 29 |
| Accessing the Activity Graphs                   | 30 |
| Inspections                                     | 32 |

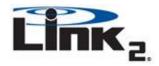

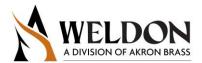

#### The Dashboard

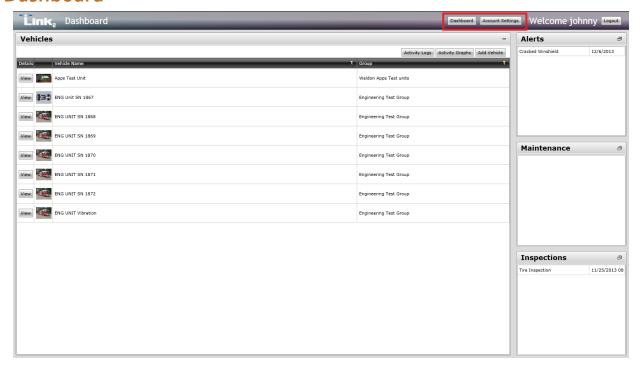

#### Main Menu

Across the top of all screens you will see the main menu bar. This bar never changes and will always take you back to the top level of that menu. Selecting the 'Dashboard' button will take you to the main Vehicle Dashboard screen, Select 'Account Settings' to access the User and Group Management section. Select 'Logout' to end your current session and take you back to the initial login screen at Link2dasbboard.com.

#### Navigating the Vehicle Dashboard

After logging in to your Link2 account you will be brought to the Dashboard overview with the Vehicles menu in the active window. From here you are able to switch other menus into the active window such as Alerts, Maintenance and Inspections. The figure below shows this area.

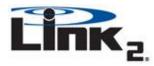

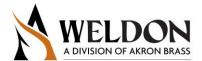

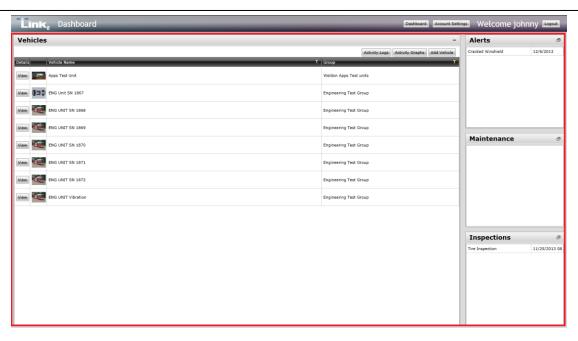

#### Changing your Active Menu

In the Figure to the left you will see that 'Vehicles' is the current Active panel You can tell this by looking at the text in the upper left corner of the active menu. To change your active panel, locate the Maximize button ( in the upper right corner of the panel you wish to bring into the Active panel area and click it. In the figure to the right you will see that 'Alerts' section is now the active panel and the 'Vehicles' panel has been moved to its summary version on the right side. You will notice that when you view each section fully maximized, you can see the details of that section. You can do the same actions to make 'Maintenance' or 'Inspections' the active menu. You may only have one active menu maximized at a time.

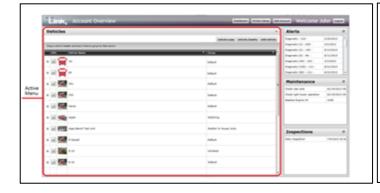

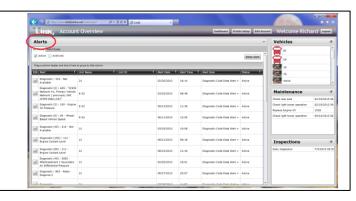

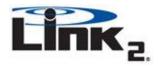

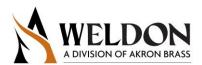

#### Adding a Link2 module

Locating your Serial Number

To add a Link2 module to your account, you will need the 8 digit serial number located on the face of the unit under the module label. The Link2 module was delivered with an installation guide that will have the serial number in the upper right hand corner of the guide and on the unit itself.

#### Add Vehicle

Select the 'Add Vehicle' button located in the upper right side of the Vehicles active menu.

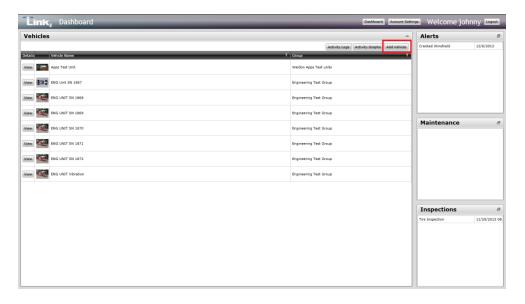

The Add a Vehicle window will pop-up., If you are adding a truck with a Link2 module installed, make sure 'Linked' is select and enter the 8 digit serial number. Once you have made the proper selection, press the

Next button.

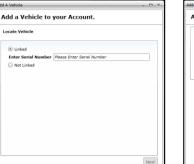

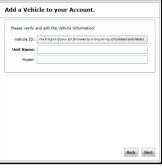

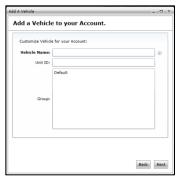

In the next window you will see your serial number followed by a long alpha numeric string. Verify that the first 8 characters match your serial number. In the text box for Unit Name, we recommend you enter in the Year, chassis builder designation and box builder designation. Should you want to change this at later date, you are able to edit it after initial setup. Please note that if you change the Vehicle name, it will change for all accounts that have access to the vehicle data. For Model, enter the Model name/number of the truck the Link2 unit is installed on. Click'Next.

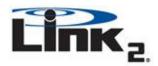

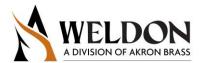

The Unit name from the previous window will automatically be populated in the 'Vehicle Name' text box and you have the option to assign a 'Unit ID' as an additional identifier for this 'Vehicle'. If you have not yet created any groups 'Default' will be your only group option. You can change the group designation later. Click 'Next'.

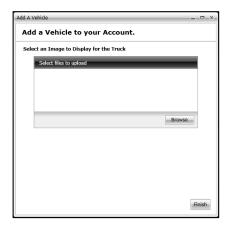

Assign a picture to represent the vehicle. Supported formats are .gif, .jpg, .jpeg or .png files. This picture will be seen by anyone using this account so it is advised to pick a picture that everyone will understand represents this truck. If you don't currently have a picture you want to use, you can Click 'Finish' and the default picture will be used until you can change it at a later date. When you are done click 'Finish'.

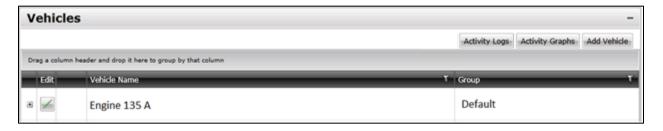

You have now successfully added your vehicle to the dashboard

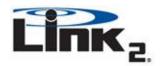

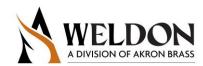

#### **Account Maintenance**

Accessing the Account Setup Menu

To access the account setup menu click the 'Edit Account' button in the main menu bar.

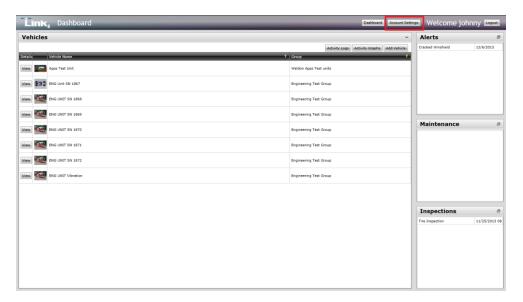

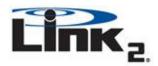

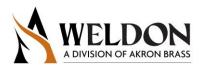

#### The Users Tab

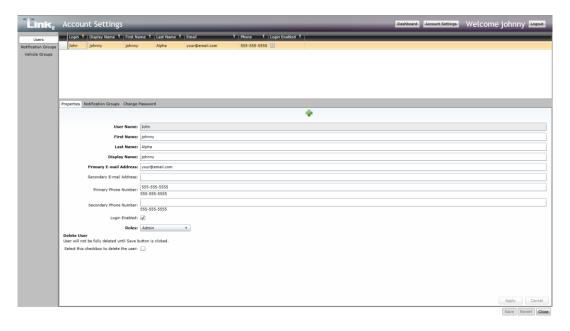

- 1. The user Tab allows you to add, edit or delete users
- 2. The overview window in the top panel shows you a list of all your current users and lets you select individual users to see additional details on them
- 3. The User Tabs allow you to see and edit user information.

#### Adding a User

Clicking the (\*) button will create a new blank user profile. You will need to fill out all bold required items before you are able to save this new account.

**Login:** This will be the name that user will need to use when at the login page. It is not case sensitive. Once saved, this cannot be changed.

**Password:** This will be the user's password for the <a href="http://www.link2dasbboard.com/">http://www.link2dasbboard.com/</a> login page.

Roles: There are 3 different roles, Administrators, Users and Notification

Admin - No restrictions.

**Users –** Cannot add or edit vehicles or view or manage other user profiles.

**Notification –** Cannot add, edit or see vehicles or other Users profiles

**Login Enable:** Must be checked or the user will not be able to login. If for any reason you would want to disable a user from logging in without deleting their profile, simply uncheck this box.

**Display Name:** This is the name all users will see when selecting who to notify on Alerts, Maintenance and Inspections. It is suggested to use the name this person is most commonly called by, such as first name, last name or a nickname.

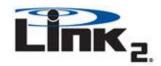

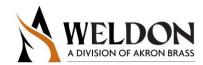

**First Name:** Given name. **Last Name:** Family name.

Primary E-mail Address: The main email address to send Alerts and notifications to.

Secondary E-mail Address: (Not required) An alternate email address to send Alerts and notifications.

Primary Phone Number: Primary contact number

Secondary Phone Number: (not required) Alternate contact number

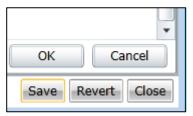

Once the required fields are completed, click 'OK', then the 'Save'. button The new user will receive a confirmation email with their login details. The New User should now be visible in the overview window above.

#### The Notification Groups Tab

By clicking on the Notification Groups Tab you will have the option to add the selected user to one or more Groups that can be used to assign email notifications when creating Alerts, Maintenance or Inspections.

#### The Change Password Tab

In this tab you can change the selected user's password. Be advised that changing a password does not create a notification to that user that their password has been changed.

#### **Deleting a User**

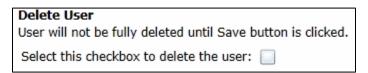

To delete a user click on the delete user check box in their profile then Save.

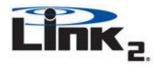

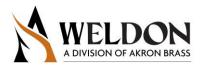

#### **The Notification Group Tab**

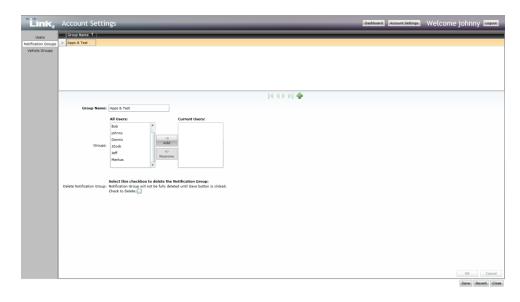

The Notification Group Tab allows you to quickly and easily assign or remove several users from groups. By selecting the group in the top overview window you can highlight the user's name and select the ADD or Remove buttons.

To add a group, simply click the add group button ( $\P$ ) and type a new group name in the 'Group Name' box and assign at least one person to the group. Now press OK and save. The new group will be added to the Group Overview panel above.

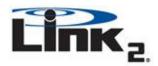

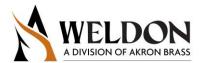

#### The Vehicle Groups Tab

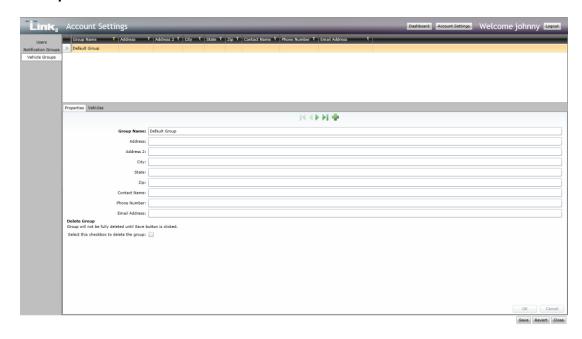

The Vehicle Groups tab allows you to further categorize your Vehicles to make filtering and searches easier as your fleet needs grow. Create groups by using the create group button and fill out a Group name (all other information is optional) then click the OK and Save buttons. The Group will be added to the main overview panel above.

You can add and remove trucks from groups the same way you do people in the Notification Group. Simply click on the name of the group in the overview panel and then click the Members tab. Now add or remove Vehicles from the group as desired. Select the Ok and Save buttons to save your changes.

#### **Alerts**

What are Alerts?

An Alert is a log of an important event that someone wants to record. This is used to call attention to an event on a vehicle that could or does require maintenance, such as a broken door handle, light or engine code. It can be either entered by a person or automatically created when measurable conditions are met such as Low Voltage or an engine diagnostic code being sent by an ECU. A person can enter as many Alerts as desired and each will be its own entry in the window. However, an automated alert will create a single entry for the same event, on the same vehicle, but it will display the number of times the event has occurred.

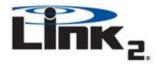

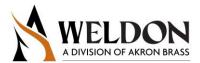

#### Navigating

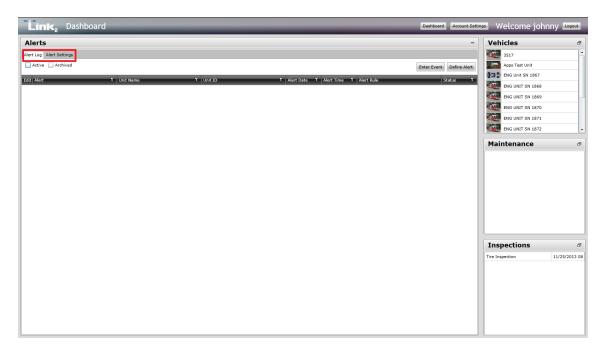

The Alerts window is broken up into two sections; Alert Log and Alert Settings. To switch between the two, click the corresponding tab found in the upper left hand corner of the Alerts window as seen in the image on the right.

#### Alert Log

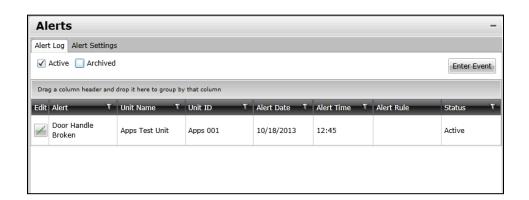

The Alert Log section is the location you will use to view and resolve Alerts. Just below the Tabs for Alert Log and Alert Settings you will see 2 check boxes; Active and Archived. If Active is checked you will see Alerts that have not been resolved, if Archived is checked you will see Alerts that have been resolved. Note: You can have both checked.

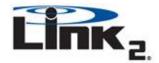

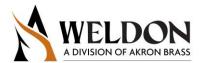

### Reading Alerts

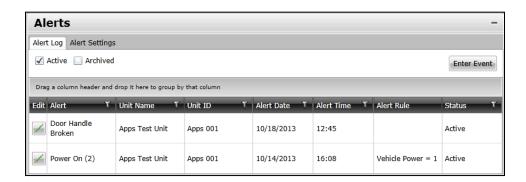

In the sample image above there are 2 alerts being displayed. The Active box is checked which means that both items are current Alerts that have not be resolved. The alerts shown above are an example of ones that have already been predefined for Link2 to listen for, and are reporting results in this window.

**Edit:** Bring up detailed view of the Alert, allow you to add notes and resolve issues.

Alert: The Event that generated the Alert.

Unit Name: The name of the vehicle the alert is on.

Unit ID: The ID of the vehicle the alert is on.

**Alert Date:** Date the event occurred **Alert Time:** Time the event occurred

Alert Rule: Automated Alerts will have a rule listed to define what event defines an alert

Status: Identifies if an alert is active or resolved.

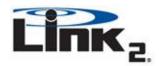

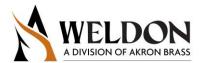

### Creating an Alert

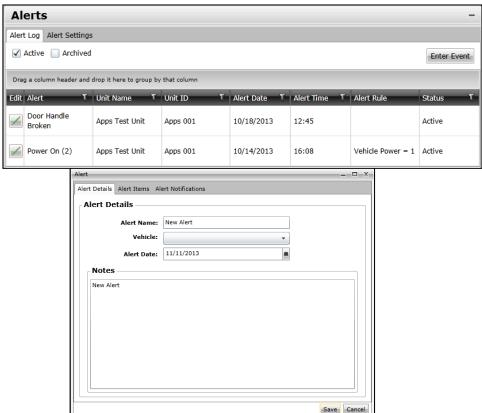

To create an Alert you need to enter an Event. Press the 'Enter Event' button and a new window will popup. The "Alert Details" tab is the first page that will be presented. Alert Name is the first thing everyone will see when looking in alerts. This alert name will also appear in e-mail's generated by Link2dashboard.com, so try to be descriptive. Next select the appropriate vehicle from the Vehicle drop down and the Alert Date if it was different than today. In the Notes window explain the event in detial. When your fisnished click the Alert Items Tab.

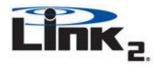

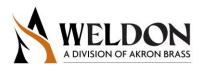

#### **Alert Items**

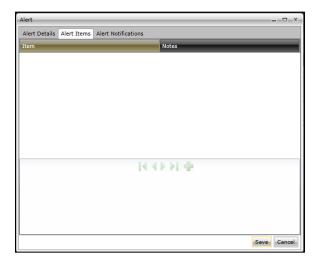

In this tab you can itemmize the events/issue s to make it easier for someone to view. Click the '• to add a new item and type a Item name and Notes as needed. When you are done click the Alert Notifications Tab.

#### **Alert Notifications**

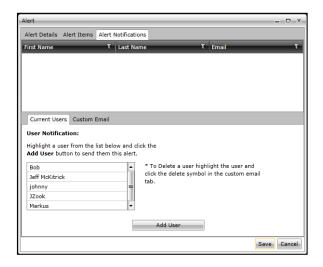

This is where you select who will be notified of the Alert Event via Email. Simply click to highlight a user then press the Add User button, if you don't see a person that needs notified you can click the tab "Custom Email" and type in their information to add them to the list. When done press the Save button.

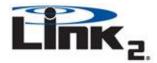

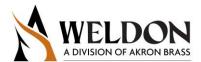

### Creating an Alert rule

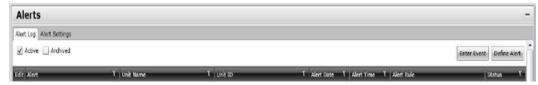

Click the 'Define Alert' button to bring up the wizard. On the first screen enter a name for this alert then press Next. You will now have a list of vehicles you can add to this alert rule; each vehicle you add will be monitored for the alert condition you select on the next screen.

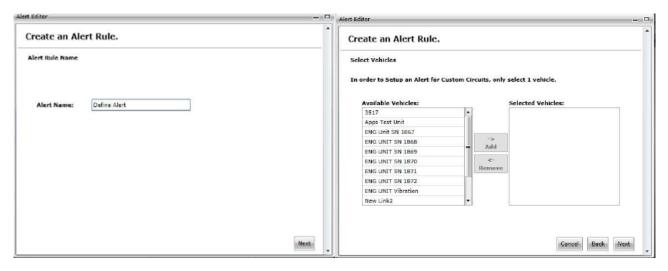

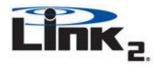

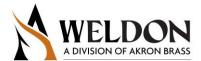

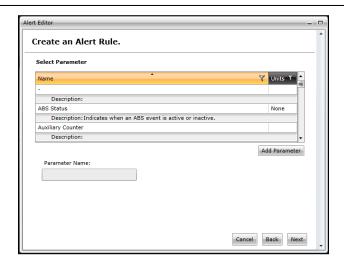

On this screen you will pick the rule that you want this Alert to trigger on, think of this as a sensor that when tripped will create an Alert for you instead of needing to be manually entered. Once selected, press the "Add Parameter" button. The below condition would create an alert anytime the ABS brakes are activated.

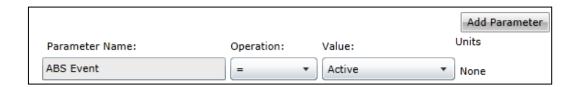

This alert below, "Diagnostic Code Data", is a little different, it will create an Alert anytime a Diagnostic Code or engine code is triggered.

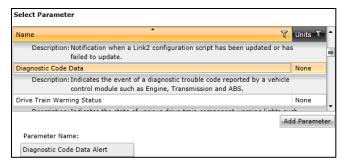

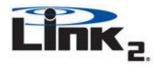

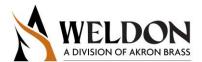

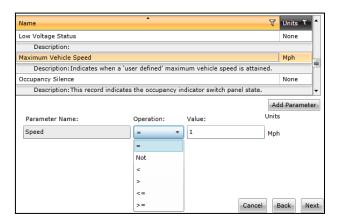

In the alert above you will see that we are monitoring vehicle speed. The trigger could be set for any range of speeds. If you wanted to know anytime the vehicle went over 65mph you would setup 'Speed > 65'. Once you have selected the parameter you want to be notified of press the "Next" button.

After clicking "Next" in the previous screen, you are taken to the "Notifications" section. In this window you will select the notification groups you want to be alerted and or anyone who will be notified when a vehicle triggers this alert rule. You can also select the "Always Send Alert E-Mail?" option to notify the selected user or group each time the alert is triggered. Once complete press the Save button.

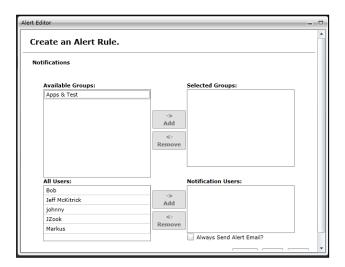

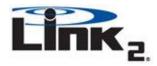

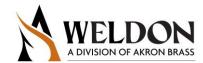

#### Viewing and Editing Alert Rules

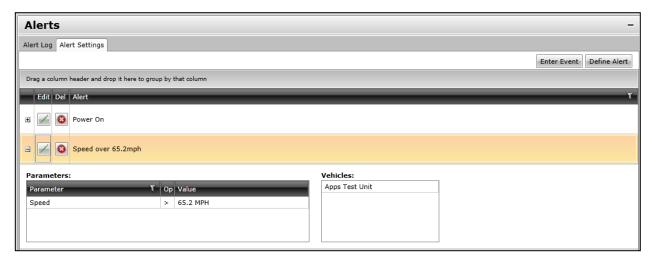

Click on the Alert Settings tab and you will now see all the Alert Rules currently setup in the account. If you press the + sign next to the name of the Alert Rule you will be see a dropdown that will give details on what the rule is looking for to trigger, in the above it will create an Alert when the vehicle goes over 65.2mph. You can edit this by clicking the edit icon or delete it by pressing the delete icon.

#### Viewing/Editing/Resolving Alerts

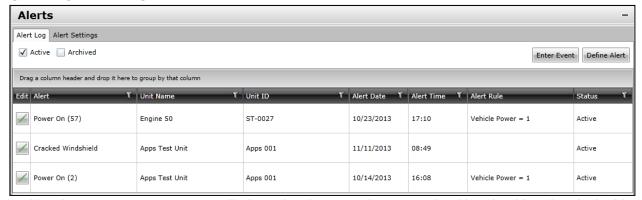

From the Alert Log screen you can see all alerts that have not been resolved by checking the 'Active' box or you can view old alerts by clicking the 'Archived' check box. There are 2 kinds of Alerts; a User created and an automated. In the Image above you can see the second Alert "Cracked Windshield" has no information in the Alert Rule column, this means that this is a user created Alert. The Third item "Power ON (2)" we can tell is an automated alert because it has a rule "Vehicle Power = 1" also we can see in the Alert name the "(2)" means that it has occurred 2 times. You can also see the first Alert is the same 'Power On' but has occurred (57) times, even though this is from the same Rule it's for a different truck Engine 50 which is why it is on a different row. Clicking on the Edit button () will bring up a new window with more detials on the event and give you a couple options how to resolve it. User created Alerts and Automated alerts have some minor differences in the edit screen.

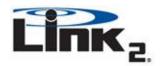

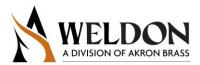

#### **User Created Alerts**

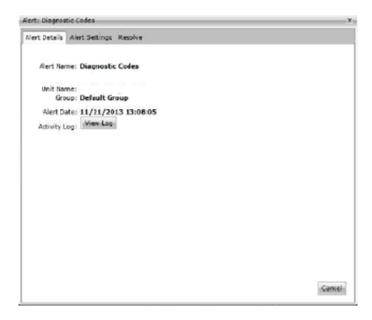

The User Create Alert Edit Window is divided into 3 tabs, first is the Alert Details tab as seen above. In this tab is the Alert Name, the Vehicle the event occurred on and the Alert Date and time for when it was entered.

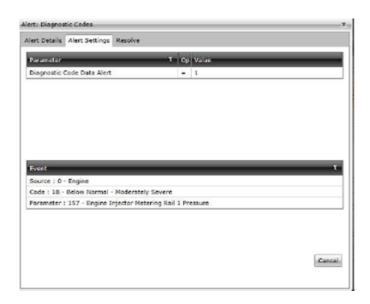

In the Alert Settings tab you can see an itemized list of all issues or items related to the event. There is an Item column and a section for notes for each item. It is not required that this be filled out but it can be very useful if the event is complex such as a collision or multiple items that you would want to call attention too specifically.

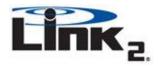

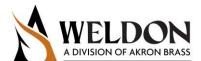

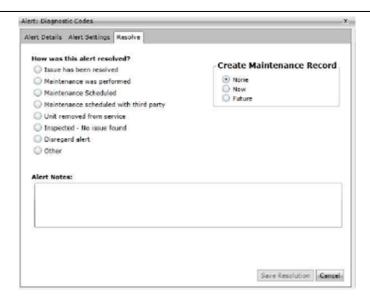

The Resolve tab is where you select how the alert was resolved from a list and you can also type out additional notes if need. If maintenance was preformed or will need to be scheduled you can click the appropriate box.

#### Maintenance

#### The Maintenance Window

#### What are Maintenance Activities?

A maintenance activity is a log of work performed on the vehicle that someone wanted to record. There are 2 different types of Maintenance records, one is the Maintenance Activity which is entered manually by someone and the other is a Maintenance rule which can be defined by the user and are automatically triggered based on the rule defined. AN example includes changing the oil every 5,000 miles or checking fluids every 500hrs of engine run time. We will go into more detail on each later in this section.

#### **Navigating**

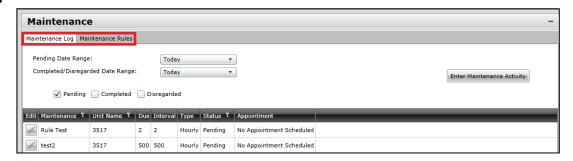

The Maintenance Window is broken up into two sections; Maintenance Log and Maintenance Rules. To switch between the two, click the corresponding tab found in the upper left hand corner of the Maintenance Window as seen in the image.

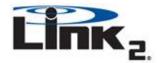

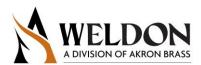

#### **Maintenance Log**

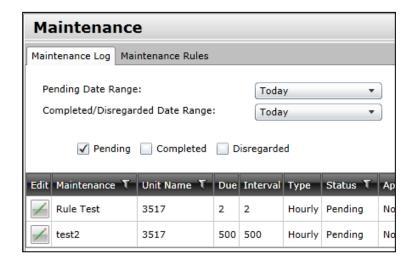

The Maintenance Log Window is where you will find all pending, completed and disregarded Maintenance entries. You can turn on and off the ability to see messages in those 3 categories by checking the box next to the corresponding category (note that you can turn on multiple categories). You will also see 2 drop down boxes, one for Pending Date Range and the other for Completed/Disregarded Date Range, by default they are set to "Today" but if you want to look at future pending items or older completed/disregarded items simple click the corresponding drop down and select the range you desire.

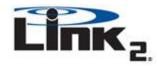

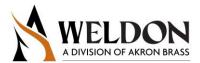

#### **Reading Maintenance Entries**

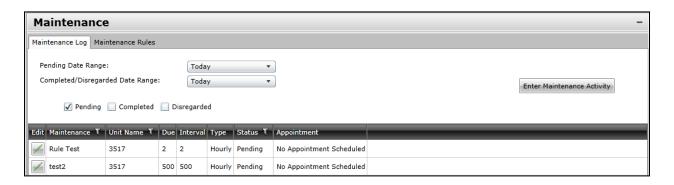

In the sample image above there are 2 pending maintenance entries being displayed, Rule Test and test2. We know these are pending because the Pending box is the only one checked so all items being displayed currently are pending or you can look in the Status column and see that the items are currently Pending. Here are details on what each column means:

**Edit:** Bring up detailed view of the entry, allowing you to complete or disregard the maintenance.

Maintenance: The name of the entry.

Unit Name: The name of the vehicle the alert is on.

**Due:** The value that triggered the entry, this could be mileage, time or date.

Interval: How long until the next automatic entry is created, could be mileage, time or date.

**Type:** Is defines what Due and Interval represent, Hourly, miles, date, etc.

**Status:** Identifies if an entry is pending, competed or disregarded.

**Appointment:** The time and day the appointment was made for, if one was made.

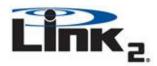

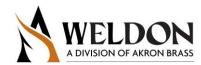

### Creating a Maintenance Activity

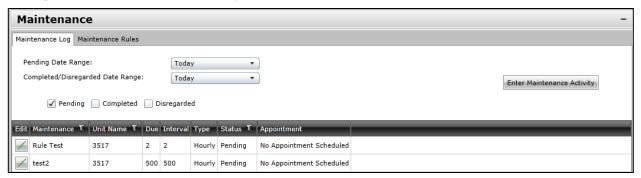

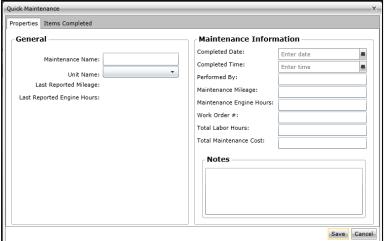

To enter in a maintenance activity you have preformed on the truck click Enter Maintenance Activity. In the window that pops-up you will need to fill out some information. Name what maintenance was preformed, select the vehicle that maintenance was performed on, enter a completed date and time as well as who preformed the maintenance. The rest of the items are optional but it is recommend you leavedetailed notes about what was done.

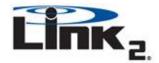

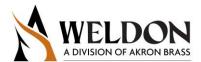

#### **Items Completed**

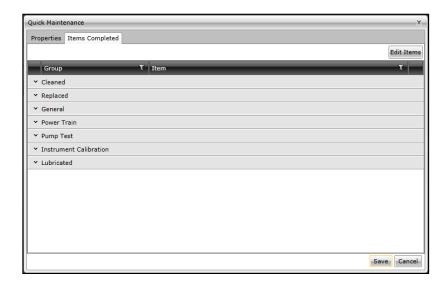

In this tab you can itemmize the maintenance preformed by clicking the appropreate drop downs and the check box next to the item(s) completed. Press SAVE when you are done.

### Creating a Maintenance Rule

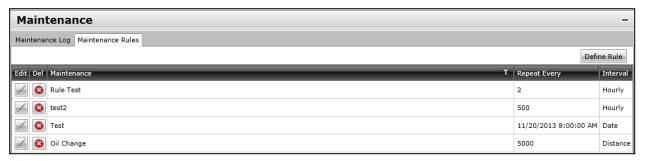

Click on the Maintenance Rules tab to go to the Window with your Maintenance Rules. Click the 'Define Rule' button to bring up the wizard.

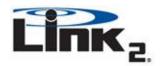

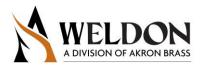

In the first window you will pick a Name for the Maintenance, a type and then its schedule. The schedule and be ether By Date, Engine Hours or Distance traveled. You can also "Add Type", which allows a custom user defined type of maintenance not provided on the list "Type of Maintenance"

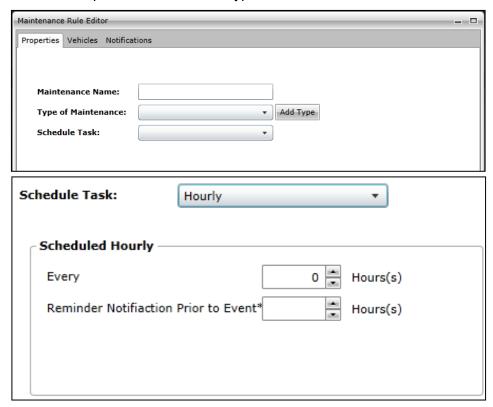

When Distance or Hourly is selected you will need to specify the distance or time respectively, between each reminder. In the first box put the amount of distance or time (which ever schedule Task is chosen) between maintenance events, this could be every 500hrs or 7000miles traveled. Next is when the reminder e-mail should be sent to let you know the vehicle is getting close to the maintenance schedule. This is the time before reaching the number defined in the "Every" field. So for example, if you want to be notified 50 hpurs before the vehicles reaches 500hrs, enter "50" in the field, NOT "450".

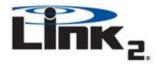

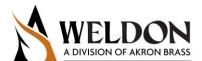

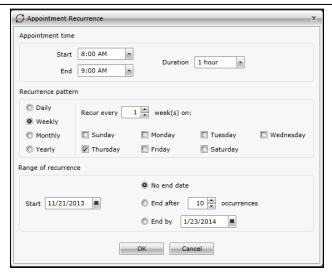

When By Date is selected you will be prompted with an Edit Schedule button, press it to bring up the scheduling tool as see in the image to the left. Here you will set the time of day for the appointment, then how often it will reoccur and finally how many reoccurrences. Press OK and move on to the Vehicles tab when done to move on to the next step.

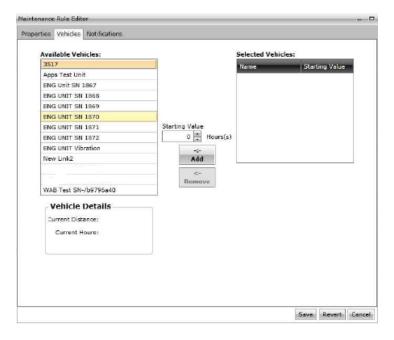

The Vehicles tab allows you to select what vehicles to apply this rule too. In the center you will notice a Starting Value option, this is used when you have a vehicle that is less than the set time or distance away from the maintenance you need to offset it. Such as the truck has driven 3000 miles already and you are assigning a every 5000 mile oil change. The oil change would not occur until 8000miles (3000+5000) for this reason you would need to enter 3000 into the starting value so the system knows that there is only 2000miles until the next maintenance (5000-3000).

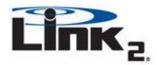

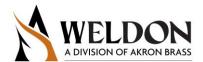

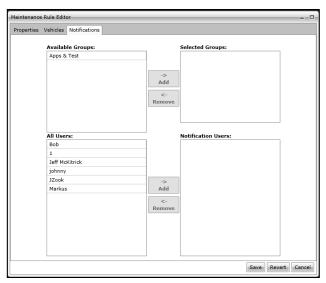

Clicking the Notifications window you will select the notification groups you want to be emailed or anyone who should be notified when a vehicle triggers this rule. Once complete press the Save button.

### Viewing, Editing and Deleting Maintenance Rules

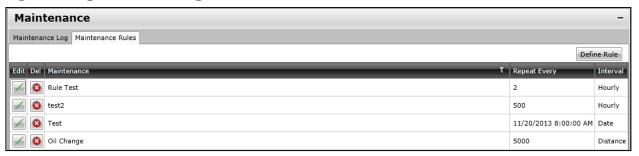

To the right of the rule names you will see their Repeat and interval; this will tell you when a particular rule will trigger. To edit the rule click the edit button next to it and the wizard will come up, to delete it, click the delete button

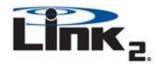

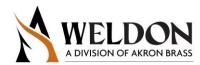

#### **Completing or Disregarding Maintenance logs**

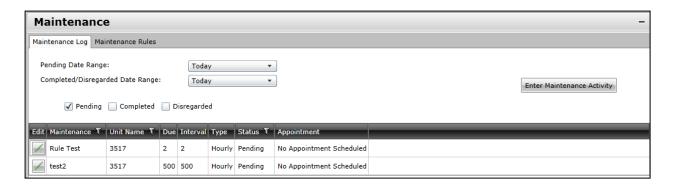

From the Maintenance Log Window you can click the edit button next to a pending log. This will bring up the same Window used for creating a Maintenance Activity screen and will be completed the same way.

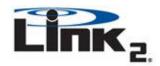

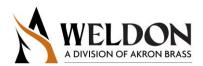

## **Activity Logs and Graphs**

#### **Activity Logs**

#### What is an Activity Log?

An Activity Log is an itemized list of events that occurred on the vehicle that the Link2 module recorded and later uploaded to the website.

#### Accessing the Activity Logs

To access the Activity Logs click the Activity Logs button located on the Vehicles menu. This will bring up a new window.

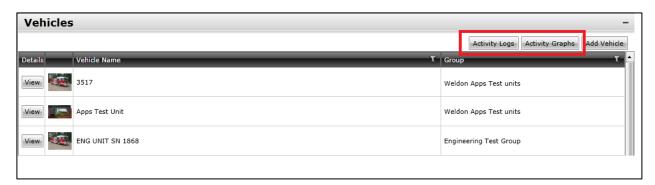

In the new window select the Vehicle from the drop down you wish to see the logs of and then a date range. Each time a Link2 senses the vehicles ingnition is cycled ON/OFF it creates a Session ID. Each Session gets an ID number assigned to it, which you will see under the "Session ID" column. Next to that is the EmergencyRun column this will say Non Emergaency unless the Master Warning switch was turned on AND the vehicle goes over 15 MPH. (Note that The Master Warning must be wired to the Link2 for this to work). The columns "Group" and "Link2" help to identify the unit you are looking at and the Date column lets you see when the record started. Last is the view button which opens the log.

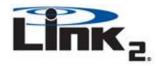

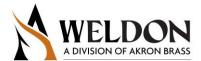

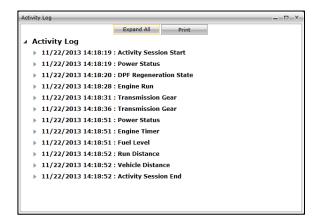

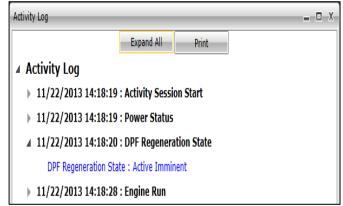

When viewing a log you will start off in the collapsed view, this offers a summary and time an event happened such as 11/22/2013 14:18:19: Activity Session Start followed by :Power Status the same second. These are 2 items that happened at the same time The power turned ON and a new session was started

Wheny you expand the arrow next to an event it will give further details. In this example we see that the DPF Regeneration Start changed, this could mean it turned ON or OFF. When you click the arrow you see the detials "Active Imminent". You can quickly expand all arrows by clicking Expand All and Collapse all with the same button. Press the X button to close the window when your done with a log.

### Accessing the Activity Graphs

The Activity Graphs are accessed by pressing the Activity Graphs button on the vehicle dashboard window.

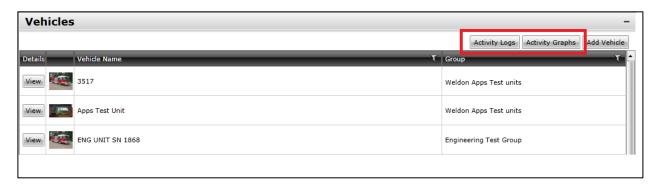

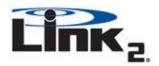

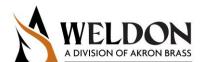

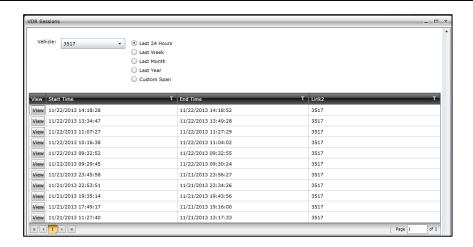

A new window will pop-up that will allow you to pick a vehicle and the range to look for past sessions. You will notice that each session is shown with a Start and End time: it's improtant to remember each time the truck is turned off it will end the current session so you could have multiple sessions for 1 run if a vehicle was turned off then on several times.

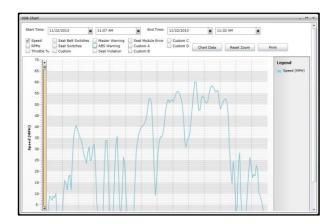

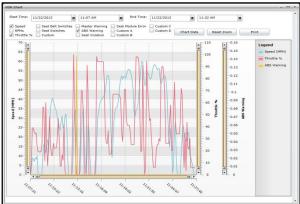

Click the View button to bring up a graph for the session, it will start off showing Vehicle Speed by defualt. To graph other items click the check box next to them and then press the Chart Data button. After adding Throttle % and ABS Wanring to the graph you will see them added to the legend and scaling on the right hand side Y axis. To zoom in on any part of the graph drag a box around it to zoom, you can reset the zoom by pressing 'Reset Zoom'. To exit the Activity Graph press the 'X' at the top right of the window to close it.

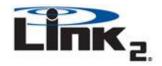

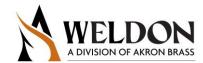

### Inspections

#### What are Inspections?

Inspections are checklists that can be assigned to prompt users at pre-determined dates and times. Unlike Alerts which are generated by events such as mileage, ignition, Engine Error Codes, etc. inspections are assigned a specific time and day or days to prompt a user to complete them.

#### **Navigating**

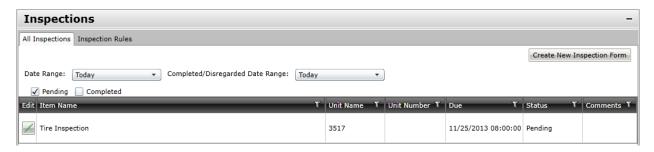

#### **All Inspections**

The Inspections menu is broken up into two sections: All Inspections and Inspection Rules. To switch between the two, click the corresponding tab found in the upper left hand corner of the Inspections menu. The All Inspections tab shows you all Pending, Completed and Disregarded inspections. The 2 check boxes for Pending and Completed control what items are displayed, disregarded items can be found with the completed items but will have a Status of Disregarded in the Status Column. You can look at items that will be due in the future by adjusting the Date Range between 7-30days out. All inspections will be listed in the main log where Tire Inspection can be found in the above image. The columns will show you which vehicle the inspection is due on, day and time it is due and the current status. To review, complete or disregard an inspection click the Edit button.

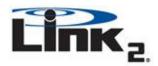

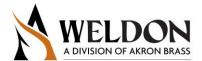

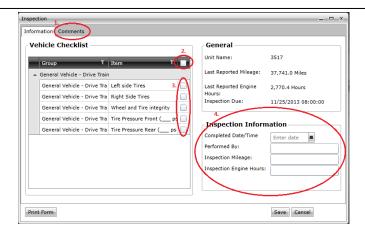

In the Editing window you will see a check list of all the items that require review.

- 1) Comments tab allows you to compose a note to save with the completed inspection.
- 2) The column head check box is a quick way to check off all items, by clicking it a check will be filled in to all items in that column.
- 3) The itemized list of what should be reviewed for this inspection with individual check boxes.
- 4) To complete an inspection you must at a minimum fill out Date and Preformed by
- 5) When done, click Save

#### Inspections Rules

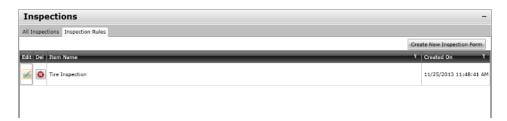

The inspections Rules tab is where you create, edit and delete existing inspections. To edit an inspection press the pen button in the edit column, to delete one press the white 'X' in the red circle button in the Del column. To create a new Inspection click the 'Create New Inspection Form' button.

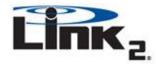

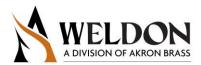

#### **Create New Inspection Form**

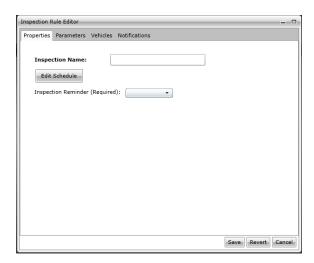

Type a name for the inspection and then pick a reminder interval, the reminder time determines when the notification is sent to let the designated person know when this inspection is coming up. Click 'Edit Schedule'.

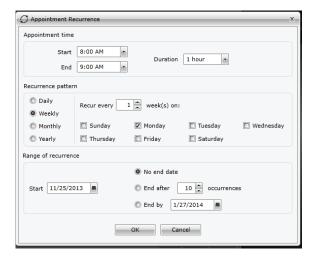

The edit schedule is broken up into 3 parts: Appointment Time, Recurrence Pattern and Range of recurrence.

The appointment time section is where you specify the time of day and duration of the inspection.

The Recurrence pattern is where you specify when the inspection occurs. This could be daily, weekly, monthly or yearly. You can even specify which days of the week this will occur on.

The Range of recurrence is for setting how many times this inspection should be done. No end date means it will automatically reassigned according to the recurrence pattern forever, setting an occurrence number means the inspection will be assigned that many times or you can specify an end date and it will assign itself the appropriate amount of times. Click OK when done.

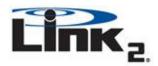

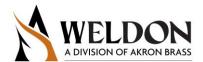

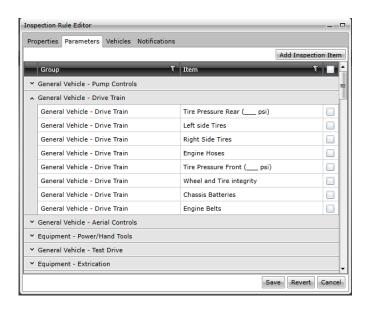

In the Parameters tab you will have several drop down lists of items you can check to assign to your inspection. Click the down arrow to the left of the Grayed heard rows to see all the times listed in them. To the right you will see 'General Vehicle – Drive Train' is opened up and several items to pick from. You can check off as many items as you want in as many categories as desired. If you cannot find what you need you can click the 'Add Inspection Item' button and make your own.

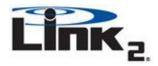

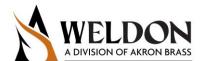

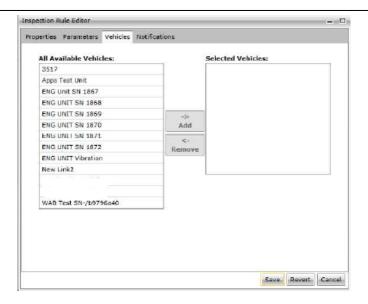

In the Vehicles tab you will assign what vehicles require this inspection by highlighting them and pressing the Add-> button, should you pick the wrong truck highlight it in the 'Selected Vehicles' side and press 'Remove<-

Inspection Rule Editor

Properties Parameters Vehicles Notifications

All Groups:

Apps & Test

->
Add

<-Remove

All Users:

Bob
1
Jeff McKitrick
johnny
JZook
Markus

Arkus

Selected Groups:

Selected Users:

Selected Users:

The Notification tab is where you will assign who will be notified for the reminder and due date of the inspections as they come due. You can assign specific people or Groups by highlighting them and pressing the 'Add->' button. If you need to remove them highlight the group or person to remove and press 'Remove<-'. When complete press 'Save'. The inspection is now assigned to the truck(s).

Save Revert Cancel